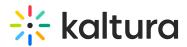

# Upload content to draft entry

Last Modified on 05/24/2024 4:11 pm IDT

28 This article is designated for all users.

## About

Draft entries in Kaltura's Video Portal allow users to create an entry without uploading content. This is useful for creating entries in advance, or for collaborating with others on an entry. Once the draft entry is created, the entry owner or co-editor can add content to it at a later time. This article will show you how to upload content to a draft entry in your video portal.

# Access the edit page

1. Navigate to the library containing your draft entry (for example, your playlist page, channel or media page).

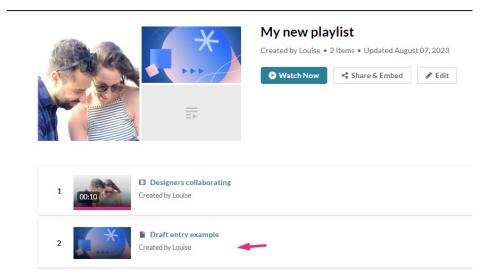

You can also search for all draft entries using the Draft filter on the My Media page.

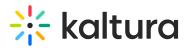

| My Media          |                           |                              |                    |                        |               |  |  |  |  |
|-------------------|---------------------------|------------------------------|--------------------|------------------------|---------------|--|--|--|--|
| Q Search My Media |                           |                              | <b>(i)</b>         |                        |               |  |  |  |  |
| Filters - Sea     | arch In: All Fields 👻 Sor | rt By: Creation Date - Desce | nding 🗸            | =                      | ACTIONS 🗸     |  |  |  |  |
| Media Type        | Publish Status            | Webcasts                     | Scheduling         | Ownership              | Captions      |  |  |  |  |
| All Media         | All Statuses              | All Webcasts                 | All Availabilities | Any Owner              | III           |  |  |  |  |
| Video             | Private                   | Live Webcasts                | Future Scheduling  | Media I or My Group Ov | Available     |  |  |  |  |
| Quiz              | Published                 | Upcoming Webcasts            | Available Now      | Media My Group Owns    | Not Available |  |  |  |  |
| Audio             | Pending                   | Recorded Webcasts            | Past Scheduling    | Media I Can Edit       |               |  |  |  |  |
| Draft             | Rejected                  | Archived Webcasts            |                    | Media I Can View       |               |  |  |  |  |
| Image             | Unlisted                  |                              |                    | Media I Can Publish    |               |  |  |  |  |
| Webcasting Events |                           |                              |                    |                        |               |  |  |  |  |
| Room              |                           |                              |                    |                        |               |  |  |  |  |

2. Click on the entry's thumbnail.

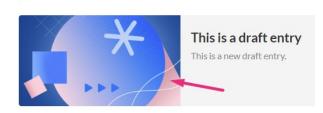

The draft entry page displays.

3. Click to open the **three dots menu**.

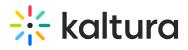

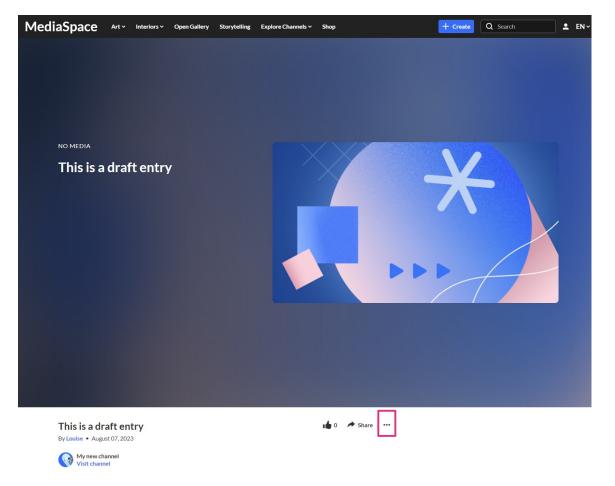

#### 4. Click Edit.

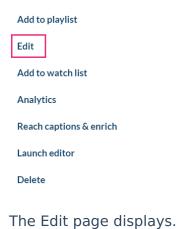

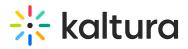

| 1ediaSpac    | e Art *             | Interiors ~       | Open Gallery                        | Storytelling | Explore Ch      | annels ~ Sh    | ор               |                    | + Create     | Q Search | 🛓 EN |
|--------------|---------------------|-------------------|-------------------------------------|--------------|-----------------|----------------|------------------|--------------------|--------------|----------|------|
| < Back to Me | edia Page           | 1.100001792000057 |                                     |              |                 |                |                  |                    |              |          |      |
| This is      | a draft             | entry             |                                     |              |                 |                |                  |                    |              |          |      |
|              |                     |                   |                                     | •            |                 | F              |                  |                    | Update date: | aft      |      |
| For          |                     |                   | olutions are acce<br>mmend preparin |              | x720 pixels and | using the H.26 | 4 video codec at | : about 4000 kb/s. |              | ×        | l    |
| Details      | Languages           | Publish           | Options Co                          | llaboration  | Thumbnails      | Presenter      | s Captions       | Attachments        | Registration |          |      |
|              | Name:<br>(Required) | This is a dra     | ift entry                           |              |                 |                |                  |                    |              |          |      |
|              | Description:        | Black 👻           | Bold                                | Italic y     | Inderline       |                | E 31             | ± €                |              |          |      |
|              |                     | This is a new     | w draft entry.                      |              |                 |                |                  |                    |              |          |      |

# Upload

## 1. Click + Upload Media File.

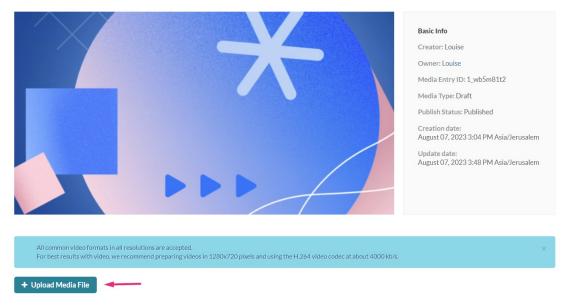

This is a draft entry

٧.

C

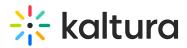

2. Locate the desired file and click **Open.** 

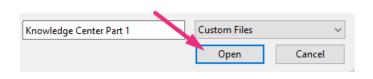

: Depending on the module configuration, you will be allowed to pick either video files only or audio/image files as well. All common video file formats are supported.

A success message displays: Upload completed! Continue to add the media.

### 3. Click Keep Media to continue or Discard to discard it.

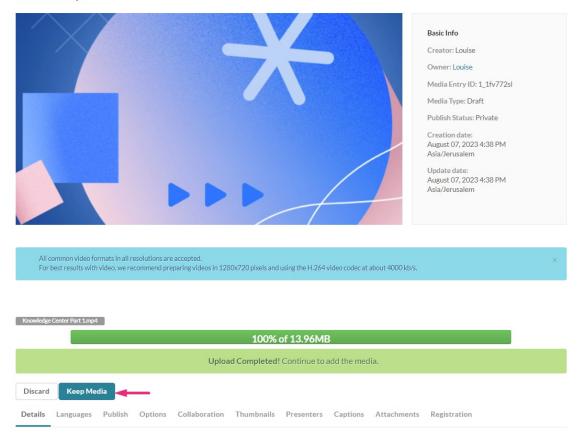

Draft entry 3

#### 4. Click Save.

You can click **Go to Draft** to see the status of the media as it processes.

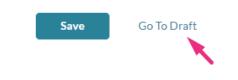

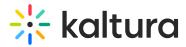

The image below shows the media in-process page.

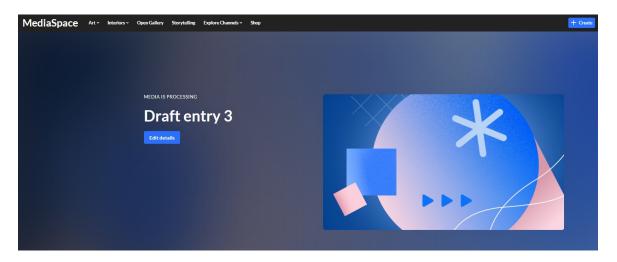

If you want to make any changes to the entry's details, you can click Edit details and this will take you back to the Edit page.

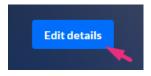

After content is uploaded, the draft entry becomes a regular video entry in your video portal.